# **SolarVu<sup>™</sup> SnoCam Installation Guide**

# **What is SnoCam?**

SolarVu<sup>®</sup> is an energy portal that enables remote monitoring of renewable energy generation sites over the internet. SnoCam is an option that allows up to 4 IP cameras to be installed on the roof to provide a remote live view of the panels and weather conditions. It is helpful in determining why output is low during winter and assessing storm damage. In addition to a live update, SnoCam saves a daily snapshot at noon for performance analysis. For security and insurance purposes, cameras can be equipped with a 7 day continuous record option for downloading a video after an event. Unlike the 7 day video recording option, the standard still image version is integrated into SolarVu and does not require a static IP address or complex router setup like port forwarding.

# **SnoCam Installation**

Mount the SnoCam to a pole or wall on the roof in a location with a clear view of the solar panels and the sky. Angle the camera down to shed moisture and not cast a shadow on the panels at any time. Beside the camera, mount the SnoCam NEMA3 junction box vertically with the rubber weather gasket on the bottom, close enough so the camera cables reach inside. Run a single length of outdoor CMX grade cat5e UTP (4 unshielded twisted pairs) ethernet cable between the roof junction box supplied and the SnoCam terminal board inside the SolarVu enclosure. For distances under 100', the 12V camera power is internally connected to one pair of wires in this cable. For longer distances, a separate pair of #18 wires must also be run to supply the camera power without excessive voltage drop up to a maximum length of 300'. Two alternative methods are provided for connecting the wires. Choose one or the other but not both. The preferred method, used extensively in the telco industry, is to punch down the wires on the 110 punchdown blocks. This is more reliable and faster because wires do not need to be stripped; however, a 110 punchdown tool is required. Alternatively connect each wire using conventional screw terminals. Pay close attention to matching the correct colours at both ends as shown in fig 2.

#### **SnoCam Installation**

- $\mathfrak D$  Mount SnoCam and connect junction box on the roof
- Connect cable to SolarVu enclosure 2
- Test connections then power on SnoCam 3
- Access SolarVu online. Aim SnoCam 4
- Automatically records hourly snapshot 5

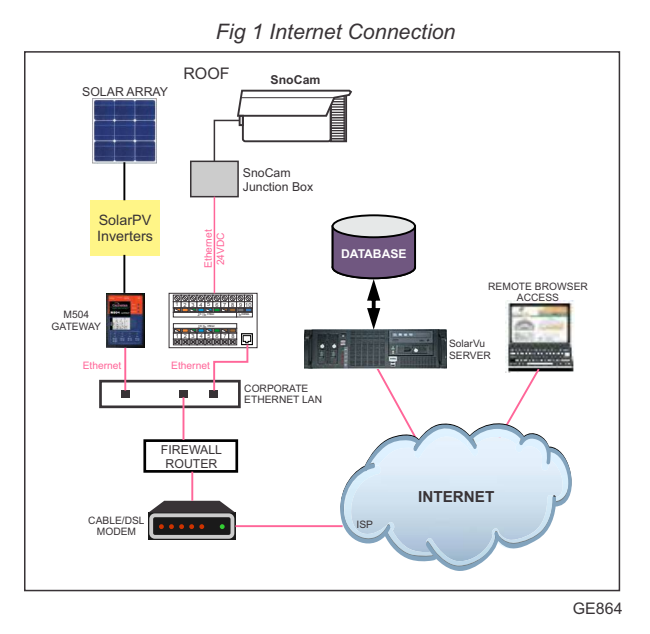

*Fig 2 SnoCam punchdown method of wiring from SolarVu terminal board to IP camera junction box*

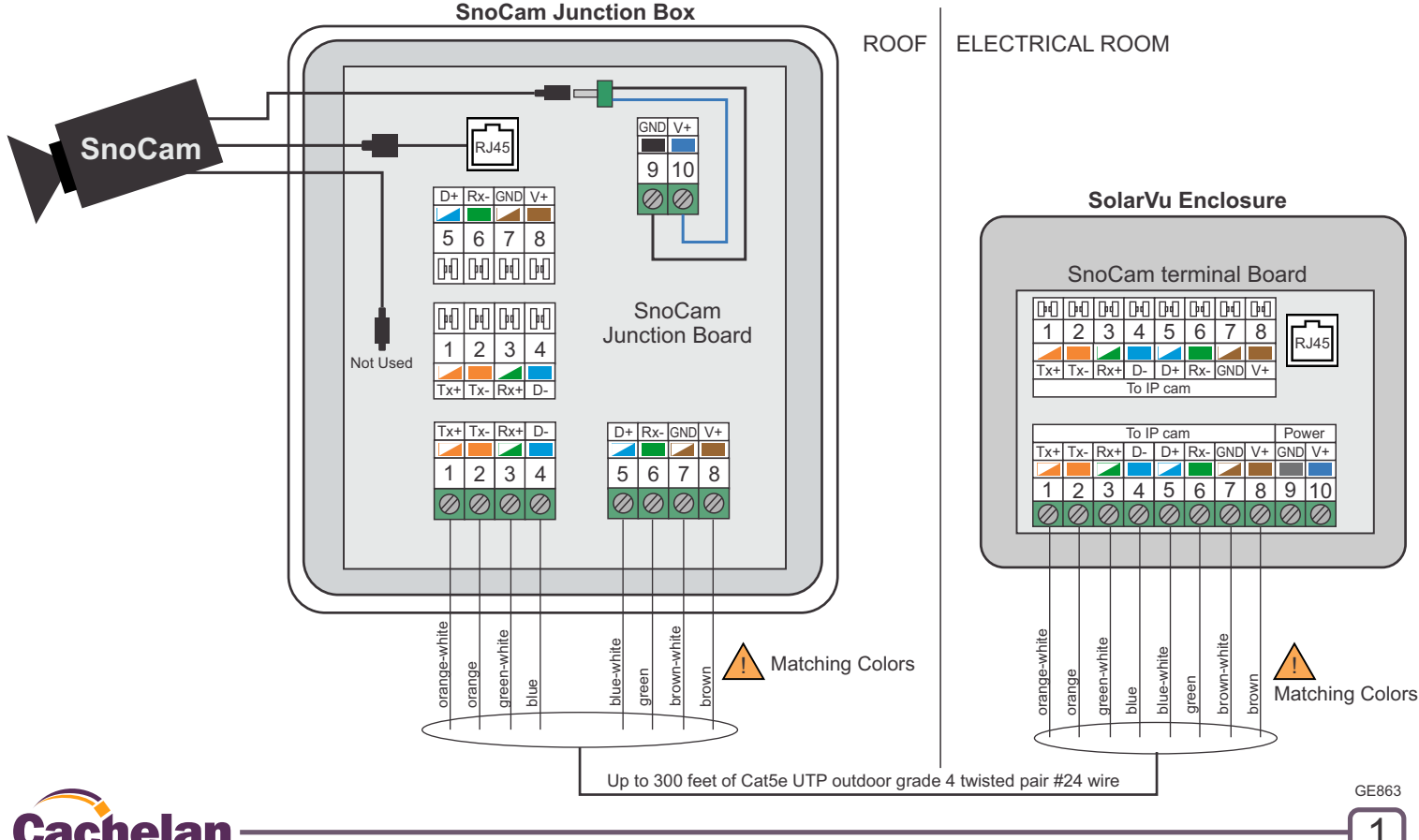

# **Tools**

Having the recommended tools will save time at the site and ensure reliable connections. In addition to standard electrician hand tools, source from an electronics or CCTV supplier: 110 impact punchdown tool, Cat5e jacket stripper, LAN cable tester, meter. Use a 110 punchdown tool with a spring loaded mechanism for best results. Blades come with a cutting edge as shown in fig 3 for punch and trim in one operation or with no cutting edge requiring use of wire cutters after punchdown. If using the cutting blade, hold the tip so the cutting edge is on the side of the wire to be trimmed. The cat5e cable stripper needs the cut depth to be adjusted for the cable being used. Practice stripping off the jacket with a single turn to slice through the jacket turning the adjusting screw until there are no nicks on the wire inside the jacket after stripping. Cat5e wire is usually solid #24 gage. Wire strippers if used for the screw terminal connection should have a 24 gage slot to ensure the wire is not nicked during stripping. After installing the wiring, it is a good idea to verify connections with a cable tester and to check that the correct supply voltage is available with a DMM.

*Fig 3 The right tools will speed up installation*

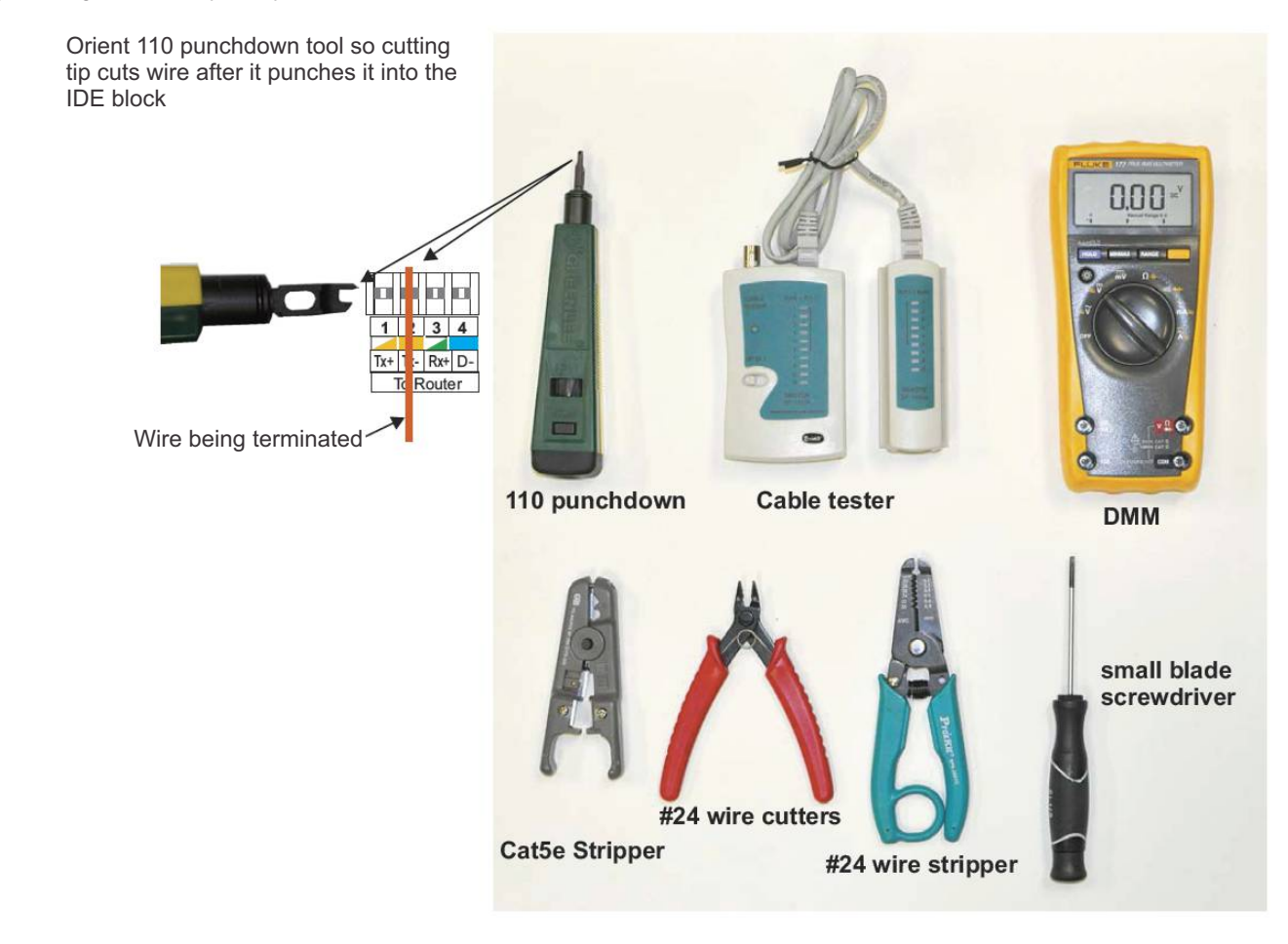

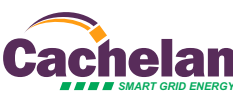

# **Wiring - SnoCam Junction Box**

Choose either the punch down or screw terminal method for connection, not both.

**Punchdown**: Strip 1.5" of the jacket off the cat5e cable and route it through the strain relief clamp in the junction box supplied. For punchdown, untwist enough wire to lay each one in the matching colour slot. Use the punchdown tool with the cutting edge of the blade on edge of the slot where the wire is to be cut as shown in fig 4.

**Screw Terminals**: Strip 2" of the jacket off the cat5e cable and route it through the strain relief clamp in the junction box supplied. Strip 1/4" off the end of each wire. Fully back out the terminal box lug opening by rotating the screw counter clockwise multiple times before inserting the wire. Otherwise the wire can get inserted below the box lug opening and not get clamped. Gently pull on each wire after screwing it in the terminal block to ensure it is properly clamped. Before connecting the camera, test the cable connections and the camera voltage as described in the Testing section.

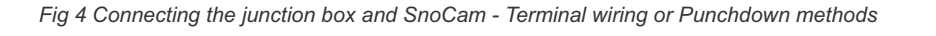

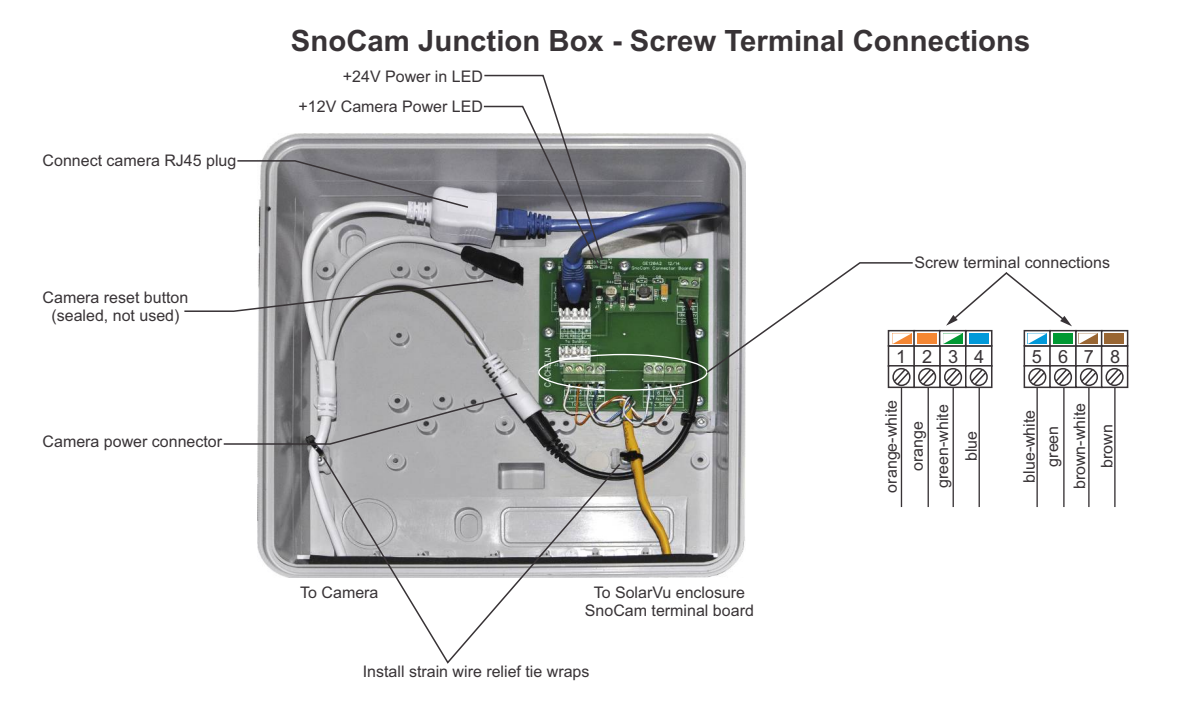

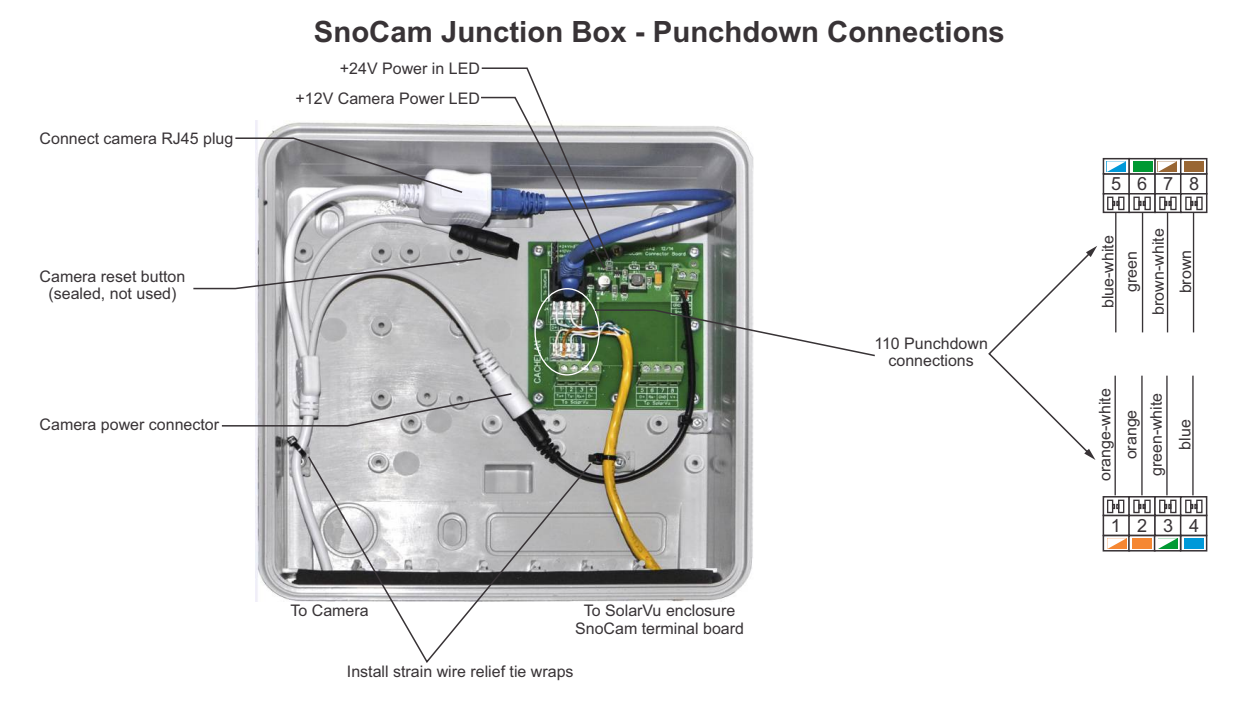

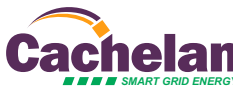

# **Wiring - Terminal Board**

Locate the SnoCam terminal board inside the SolarVu enclosure. Cut a hole in the SolarVu enclosure to accommodate conduit or a gland for the Cat5e cable run to the roof and bring the wire into the enclosure. Choose either the punch down or screw terminal method for connection, not both. Observe wire colours very carefully and match them to correct terminal numbers. They must match at both ends or the camera will not work.

The power supply and patch cable to the router should already be installed in the SolarVu enclosure. It this is a retrofit, a standard cat5e patch cable must be connected from the RJ45 jack to a LAN jack on the router in SolarVu. Connect the power supply wires from terminal 9 - GND and terminal 10 V+ to a 12V 10W DC supply mounted on the DIN rail and powered by 120VAC. If the polarity is correct, the V+ indicator LED on the termination board will illuminate when power is applied.

Punchdown: Strip 1.5" of the jacket off the cat5e cable and tie wrap the cable to the left side of the terminal board for strain relief as shown in Fig 5. Untwist enough wire to reach its slot. Do not strip the wire. Lay each wire in the matching colour slot then use the punchdown tool with the cutting edge of the blade on side of the slot where the wire is to be cut as shown in Fig 3. After punch down the insulation is displaced, making a reliable connection. The wire should be firmly locked in the slot. Remove the excess wire protruding past the slot which should have been automatically cut by the punchdown tool.

Screw Terminals: Strip 2" of the jacket off the cat5e cable and tie wrap the cable to the left side of the terminal board for strain relief as shown in Fig 5. Strip 1/4" off the end of each of the 8 wires. Fully back out the terminal box lug opening by rotating the screw counter clockwise multiple times before inserting the wire. Otherwise the wire can get inserted below the box lug opening and not get clamped. Gently pull on each wire after screwing it in the terminal block to ensure it is properly clamped. Before connecting the camera, test the cable connections and the camera voltage as described in the Testing section.

#### *Fig 5 Connecting the SolarVu enclosure terminal board*

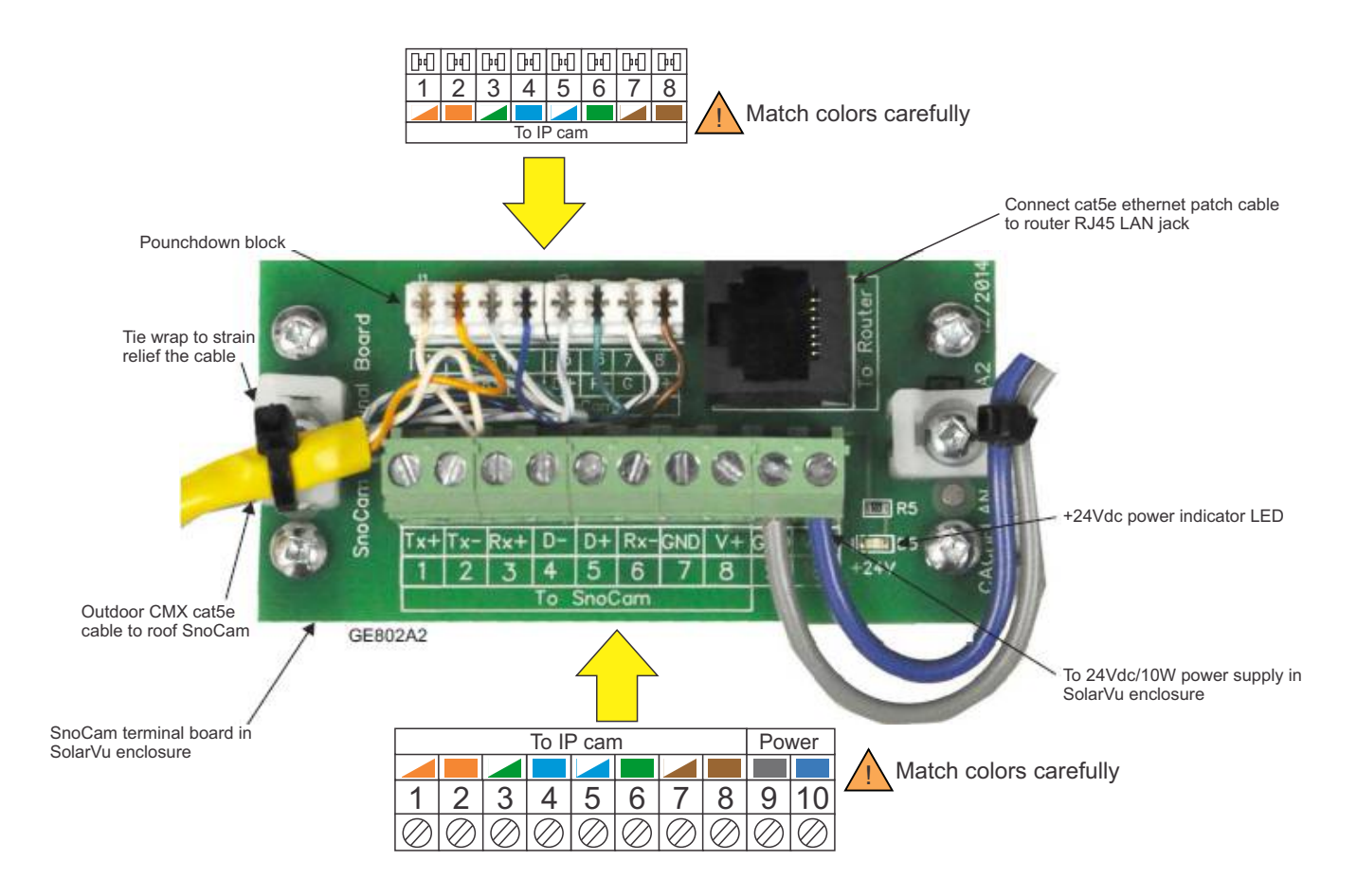

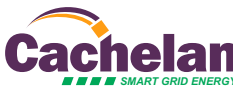

# **Testing**

Once the wiring is complete check for correct connection and voltage before plugging in the SnoCam.

#### **1) Plug in the cable tester**

Plug in the short cat5e ethernet patch cable in the roof junction box into the cable tester receiver module. Temporarily unplug the router patch cable from the SnoCam terminal board RJ45 jack in the SolarVu enclosure. Using a short cat5e ethernet patch cable (not supplied) plug the cable tester transmitter module into the now free RJ45 terminal board jack and turn on the cable tester transmitter. Lights 1-6 should alternatively flash to indicate that the 6 wires for terminals 1-6 are correctly connected. Terminals 7 & 8 carry the 24V camera power and are not connected in the RJ45 jack so they do not light up on the cable tester. This is normal. See fig 6. If all lights 1-6 do not light up in sequence, check the cat5e cable connections between the junction box and the terminal board.

#### **2) Check for DC Power**

Remove the cable tester cables and plug the router patch cable back in to the SnoCam terminal board. Now apply power to the SolarVu enclosure noting that the 24V LED on the terminal board lights up. In the roof junction box, verify the 24V power LED is also on indicating power is being received from the terminal board. The 12V camera power LED should also be on indicating the power regulator is functioning correctly. You can verify with a DMM that there is 12V at the camera power screw terminals.

### **3) Plug in the SnoCam**

If any tests are not as expected troubleshoot the problem first. Otherwise, plug the short patch cable into the RJ45 SnoCam RJ45 jack, and the power plug into its mating connector. Do not touch the reset switch which should be covered or the SnoCam IP setting will be changed and it will not work in the factory configured setting. Some cameras may have an additional audio cable. Leave it unconnected. Use tie wraps to secure the camera cables in place to ensure the wiring cannot be disturbed by pulling from the outside. Ensure the rubber grommet makes a good seal around the cable in the bottom to prevent insects and debris from entering the enclosure. Leave the door open until testing is complete.

*Fig 6 Use a cable tester to check connection before plugging in the camera*

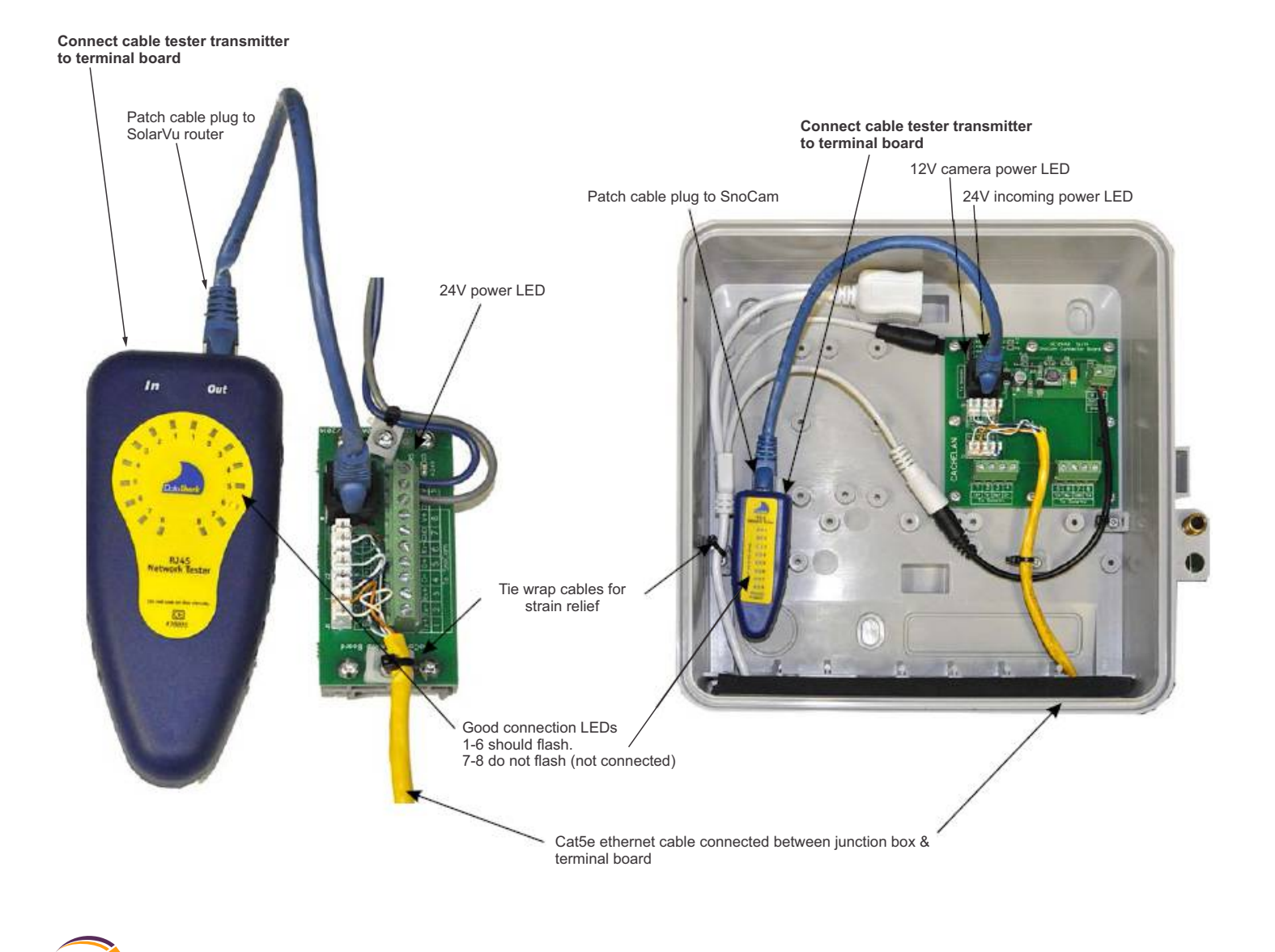

#### **4) Access the camera images online**

Ensure power is applied to the SolarVu enclosure and the SnoCam power LED is on in the SnoCam junction box. Using an internet connected smart phone, launch the browser and type in the SolarVu energy portal URL. This is shown on the front of the SolarVu enclosure label and also on the SnoCam door in the format www.mysite.solarvu.net. It takes about 2 minutes after power on for the SnoCam and M504 gateway to boot up. After boot up you should see a time stamped still image in the SITE screen. Click the Enlarge button then the Refresh button and a new picture should appear. Assuming this works, loosen the camera bracket mounting knob (or screws) , move the camera to the desired location and check the image by repeatedly clicking the Refresh button. Try to get a good view of the roof panels and some sky. The camera should be pointed slightly downward to shed water from the top cover. Tighten the swivel knob (or screws) when the camera is pointed in the desired direction.

#### *Fig 7 Aiming SnoCam with SolarVu*

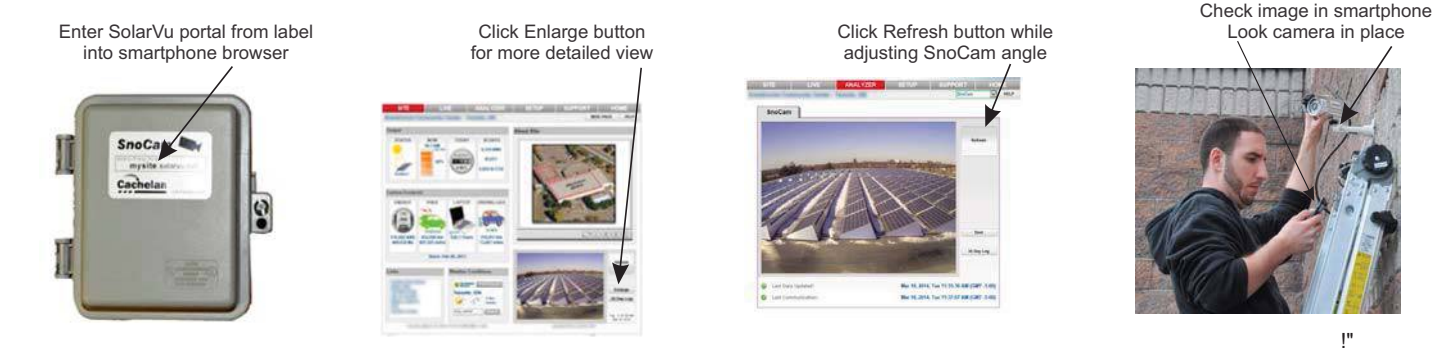

### **5) Close the junction box**

Tuck the cables inside the junction box and routed them though the slot in the rubber grommet. Snap the door closed and tighten the locking screw for extra retention. Check one more time on your smart phone that the camera is still responding with refreshed images. If desired, a small amount of silicon sealant can be applied around the rubber grommet for a better seal but as long as the junction box was vertically mounted gravity should be sufficient for weather protection. This completes the testing.

*Fig 8 Place SnoCam cables and close enclosure door*

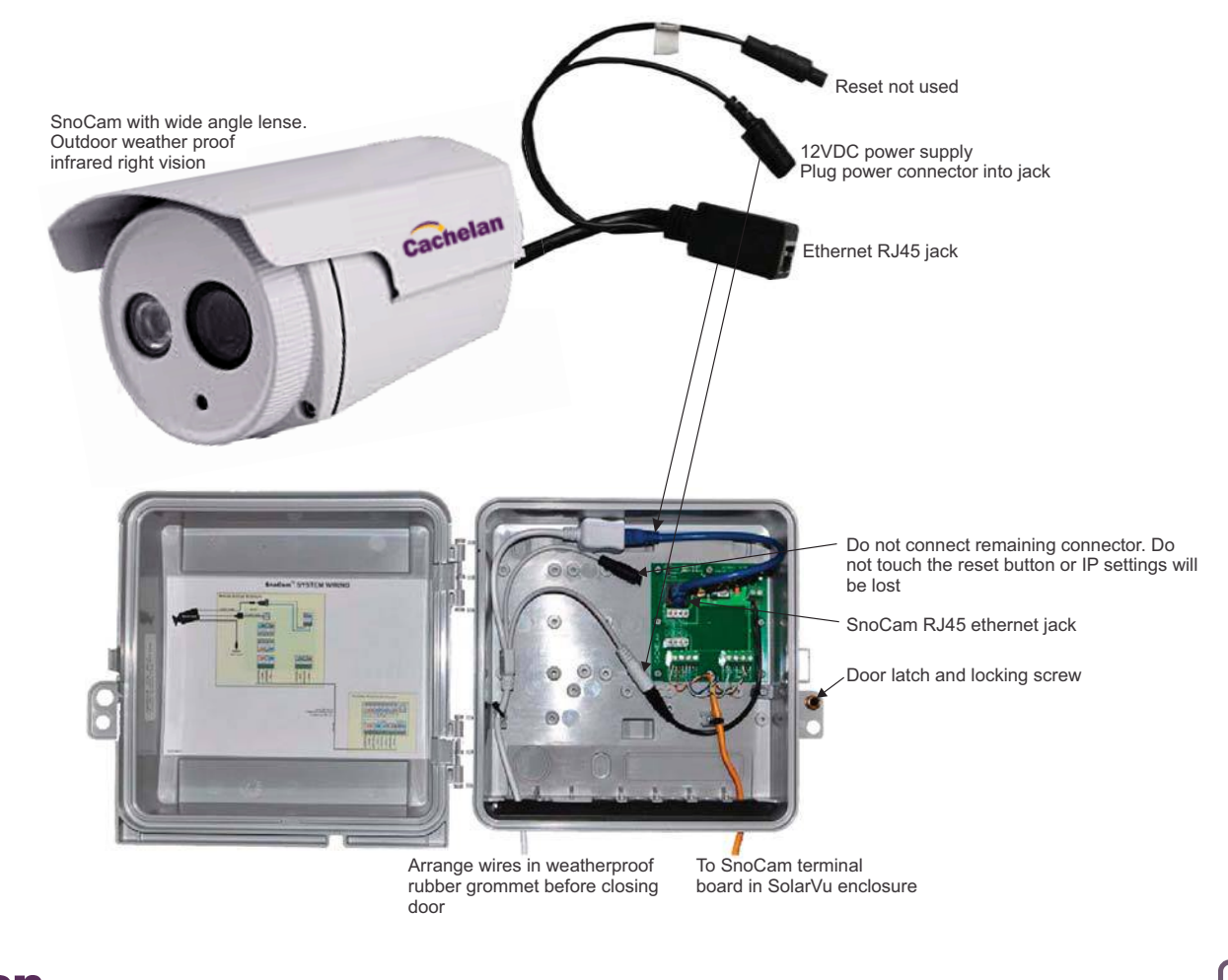

# **Using SnoCam**

Each time you visit the SITE screen in SolarVu the SnoCam image will automatically update showing the current time stamp. Click the Refresh button to capture a new image. Each image uses about 30KB of data allowing the SnoCam feature to be used with cellular internet connections without excessive bandwidth consumption. Click the Enlarge button for a more detailed view. To keep a visual record, when viewing from a PC, click the Save button and a 640x480 jpeg file will be saved at the location specified in your browser settings. For a smart phone, use the screen capture feature.

Each day at noon a picture is automatically saved for viewing in the 30 day SnoCam log. Viewing is from Analyzer --> SnoCam --> 30 day log button. Beneath each photo is the total energy generated by the system for that day. Click on any photo to enlarge it. The 30 day log is useful for determining why output may not be as high as expected, particularly in winter.

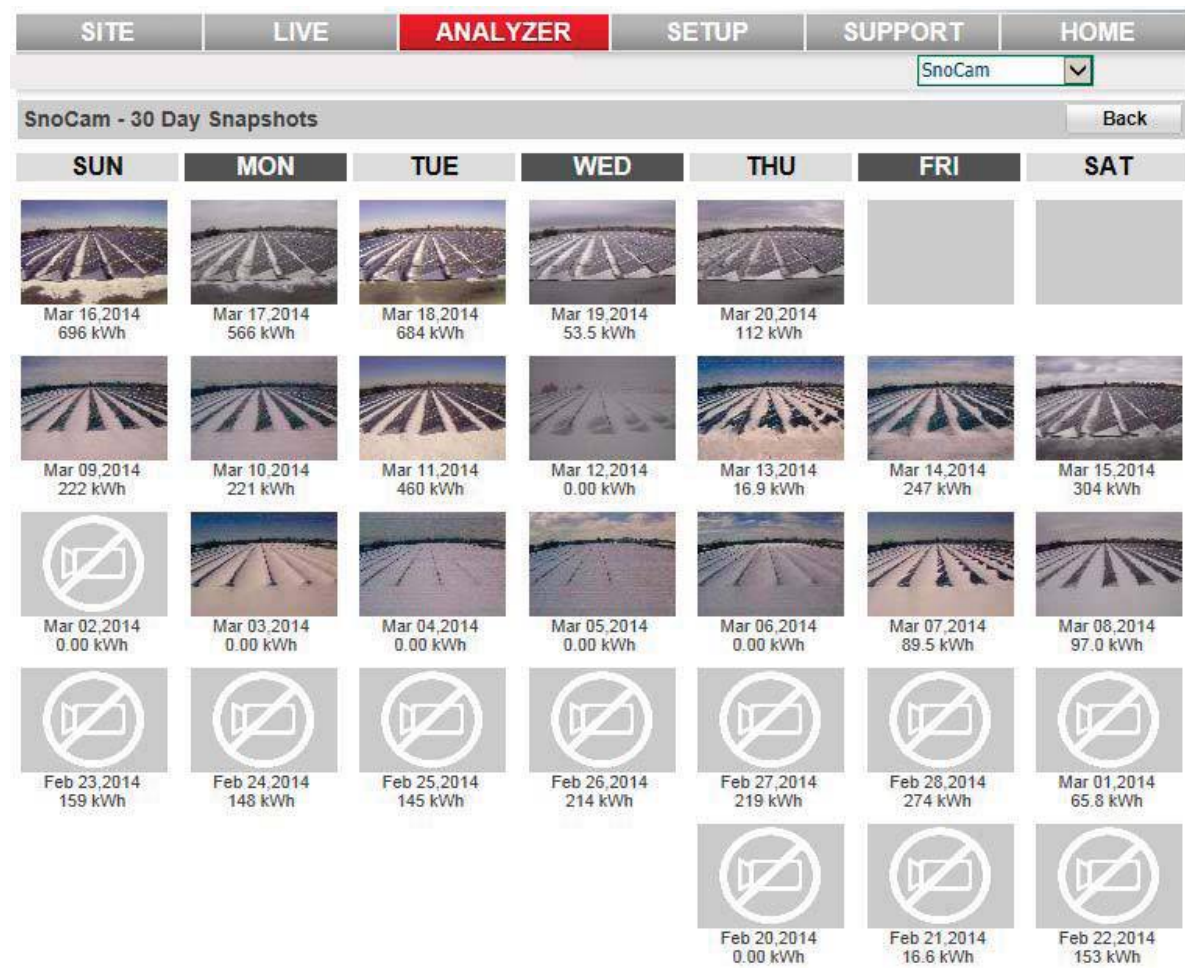

*Fig 9 30 day noon image record*

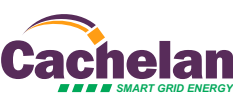

# **SnoCam Enclosure Dimensions Bottom** Bottom

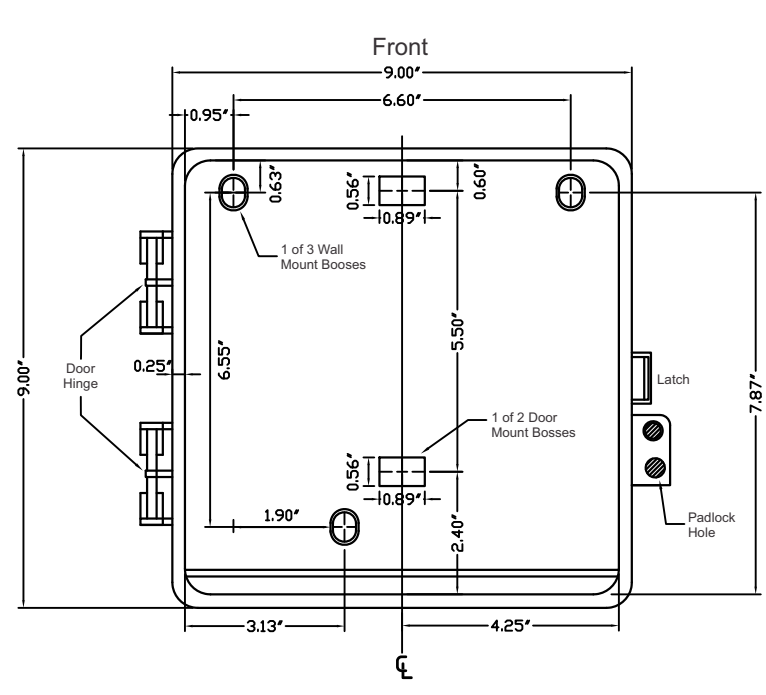

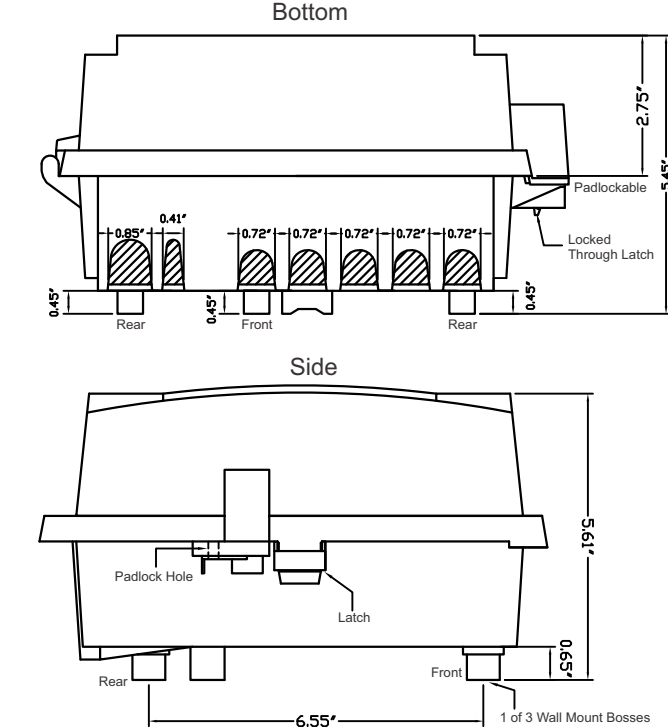

# **SnoCam Stand Dimension**

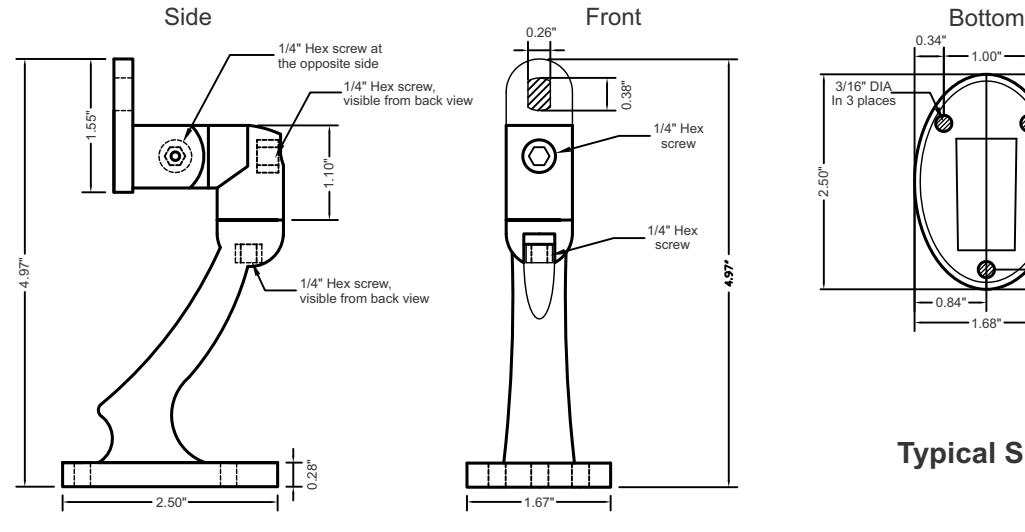

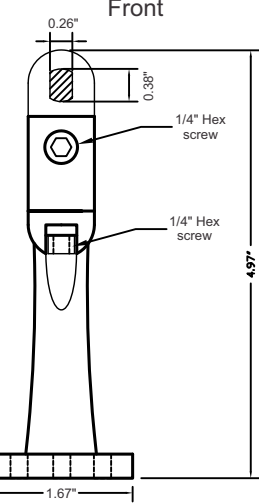

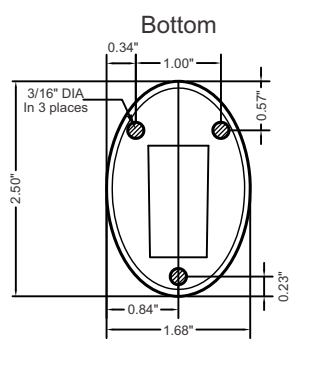

**Typical SnoCam Installation**

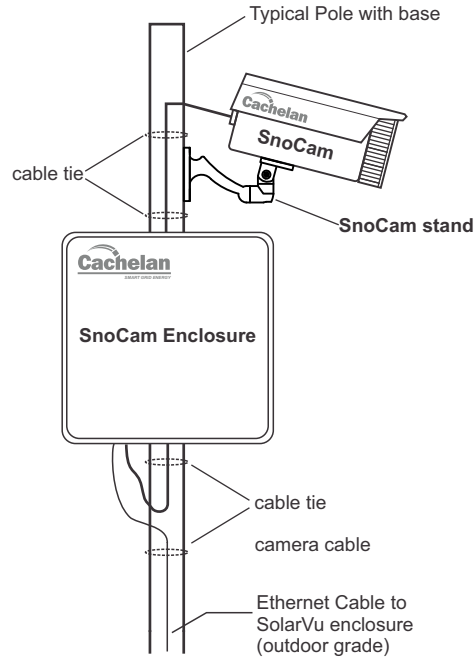

# **Camera Specification**

Aperture F1.2<br>Viewing Angle 67 Degree Viewing Angle<br>Ethernet Wireless Security<br>
Voltage Supply<br>
DC 12V Voltage Supply DC 12V<br>
Power Consumption 4.2 Watts (Max.) Power Consumption 4.2 Watts (M<br>Operating Temp. 420°C~40°C Operating Temp.<br>Operating Humidity

Image Sensor High Definition Color CMOS Sensor<br>Display Resolution 1280\*720 Max (1 mega Pixel) Display Resolution 1280\*720 Max (1 mega Pixel)<br>Lens f: 2.8mm f: 2.8mm<br>F1.2 One 10/100Mbps RJ-45<br>N/A Operating Humidity 20% ~ 85% non-condensing<br>Storage Temp. 20°C~40°C (32°~104°F) Storage Temp.  $20^{\circ}$ C~40 $^{\circ}$ C (32°~104 $^{\circ}$ F)<br>Storage Humidity  $20\%$  ~ 90% non-conden Storage Humidity 20% ~ 90% non-condensing<br>Certificate CE, FCC, RoHS CE, FCC, RoHS

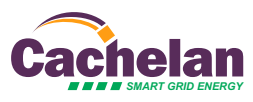

# **SnoCam Video Retrieval from LAN (On-site)**

Use this instruction to download videos to a PC at the site for SnoCams ordered with the Video Security feature. When nequipped, each SnoCam will have a 32GB SD card installed which constantly records video. The SnoCam is able to store up to 2 weeks of videos inside the SD card. When the card is full, the oldest video will be overwritten by the new one. Videos must be retrieved within 2 weeks from recording or they are permanently lost. SnoCam records 24 hours of videos as one complete period, divided into 2 video files and stored in one file folder which is named in "YYYYMMDD" (video start date) format. SnoCam videos can only be retrieved at the actual location where the SnoCam is installed. A notebook PC with an Ethernet cable is required. The video file retrieval procedure is described in this guide.

1. Ensure all equipment is powered on. Open up SolarVu Enclosure and connect an Ethernet cable between the computer to one of the spare RJ45 LAN jacks on the router as shown in Fig 10.

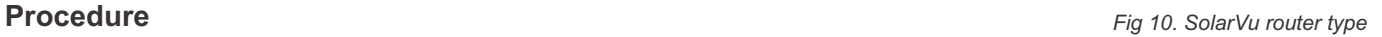

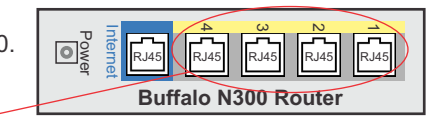

Connect to one of these ports:

Alternatively, if WiFi is enabled in the router, you can connect to the SnoCam's network using WiFi instead of an ethernet cable. Look for SSID SolarVu\_YOUR\_SITE\_NAME (this name will appear only WiFi is enabled) and the password is "SolarVuNetwork"

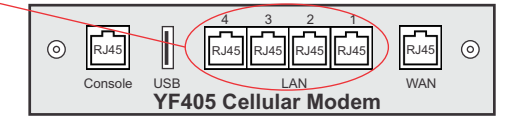

2. Identify the type of router from Fig 10 and obtain the SnoCam IP address from Fig 11.

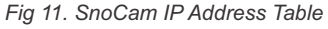

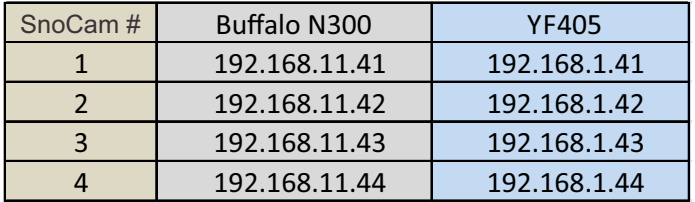

3. Click on the start button, then click on "Computer" for Windows 7 ("My PC" in Windows 10), click on the field highlighted in Fig 12, and type in the following: *ftp://IP\_ADDRESS\_FROM\_STEP\_2:50021* then enter.

e.g. for SnoCam #1 from a YF405 type *ftp://192.168.1.41:50021*

**Note**: It may take a while to connect (approximately 2-20s depending on internet speed)

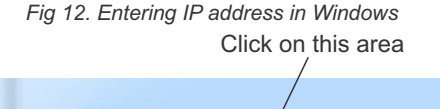

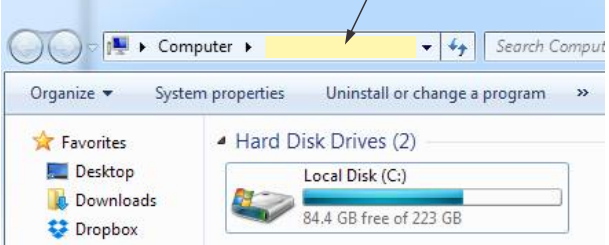

Type in the address obtained from step 2 for example

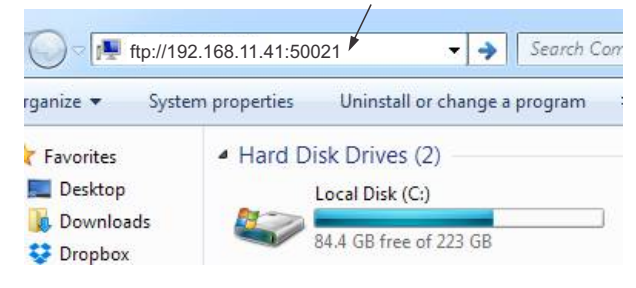

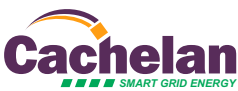

- 4. Once connected, it will prompt the login window. Enter the following and click *Log On*. User name: *admin* Password: *snocam1*
	- **Note**: If the Windows Firewall window pops up, click *Allow Access*.
		- If no response received within 30 seconds or a error message is received that means the connection to the camera did not go successful. Carefully check steps 1-4

5. Once logged in, there will be a file folder called "IPCamera". Double click on this **1** folder to see a folder called "FI9803EP\_XXXXXXXXX". Double click on this folder to **2** find a folder named "record".<sup>©</sup> Double click on this folder and go to the next directory.

6. Each folder has the time format in YYYYMMDD.<sup>O</sup> Pick the desired day *Fig 14b. SnoCam video directory* and open the folder. The new folder will have name of

YYYYMMDD\_hhmmss <sup>6</sup> which is the start date. This folder contains two video recordings in .avi file format.<sup>6</sup> Each file is named with the start date and time with the date/timestamp YYYYMMDD\_hhmmss. The total length of the 2 files is 24 hours. Each single video file is approximately 250MB. The "index.dat" file can be ignored since it has no use to the user.

7. Due to the download speed and the size of each video file, only copy 1 to 2 files over to user's local machine at a time. It will take approximately 5 minutes to copy 1 single video file. Select and copy the target video file to a local harddrive on the PC or plug in a USB key and copy to it.

8. Once the video file is copied over, double click on the video file to watch the video. A video player must be installed in the PC that can play .avi format video files. e.g. Windows Media Player as shown in Fig 15. Images are date/time stamped. Use the control bar to scroll to the period of interest.

## **TECHNICAL SUPPORT**

For assistance, contact Cachelan technical support at 905-470-8400 ext 224

Uninstall or change a program Map network drive Open Control Pane System properties  $\overline{\mathbf{x}}$  $\mathsf{es}$ Log On As :op iloa box nt Pla FTP server: 192.168.11.41 User name: admin  $p_{AC}$ unrd: snocam1 men After you log on, you can add this server to your Favorites and return to it easily. res  $\triangle$  FTP does not encrypt or encode passwords or data before sending them to server. To protect the security of your passwords and data. Use WebDAV IS. iter Log on anonymously Save pas Disl Log On Cancel Jp Fi E Dri

*Fig 13. SnoCam Login*

#### *Figure 14a. SnoCam video directory*

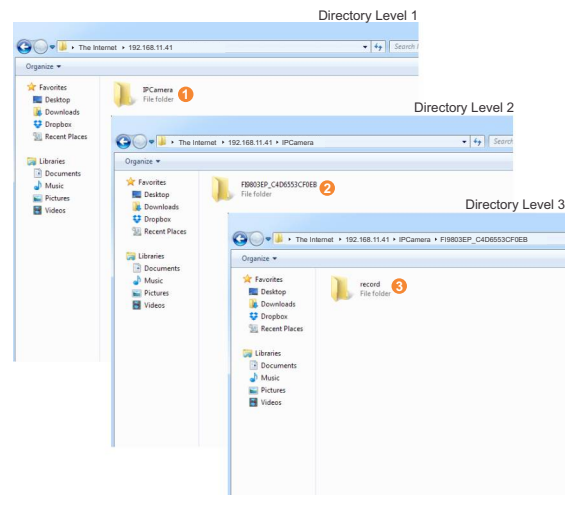

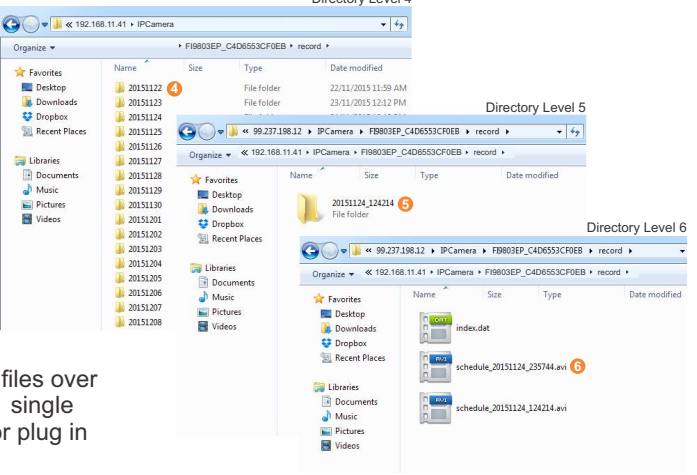

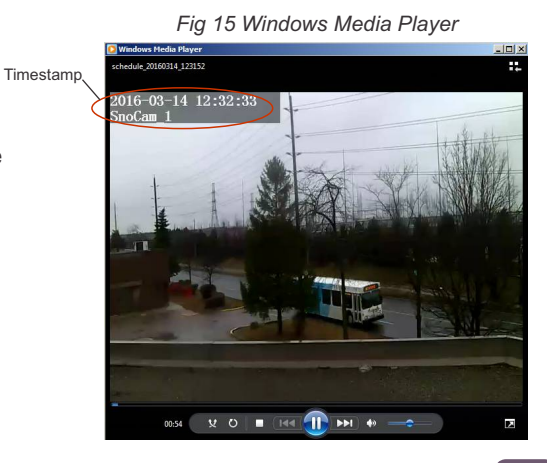

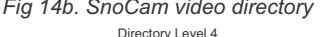